## ●Windows 10 の初期化時に Microsoft アカウントでの強制サインインを回避する方法 ※PC の電源を途中では絶対に切らないでください。

## 方法 1

下記の画面が表示されて、Microsoft アカウントでしかサインインできなくなった場合は、 ネットワークへの接続を強制的に切断してください。

- 有線 LAN に接続している場合 → PC 本体から有線 LAN ケーブルを抜く
- ・無線 LAN (Wi-Fi)に接続している場合 → 無線 LAN ルーター (親機)の電源を一時的に切る

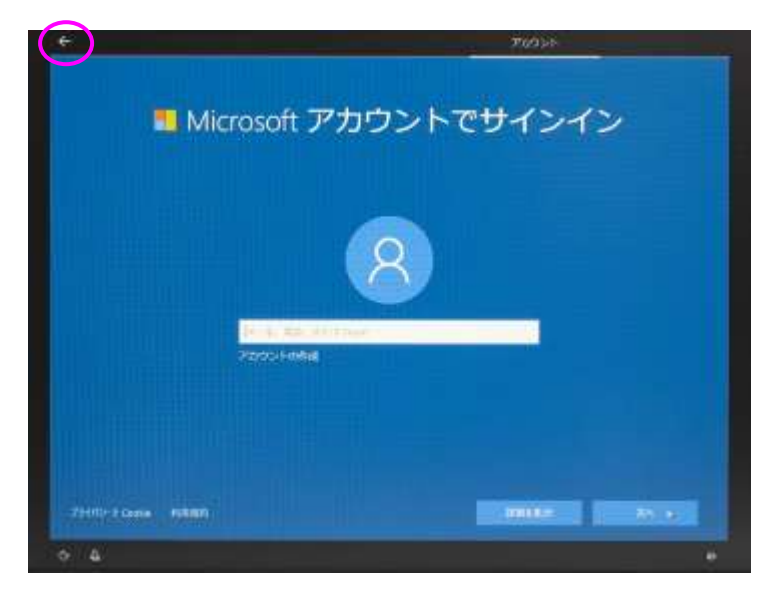

- 〇 ネットワーク(有線 LAN、無線 LAN 共に)に接続していない状態で
	- 画面 左上の ← キーをクリック

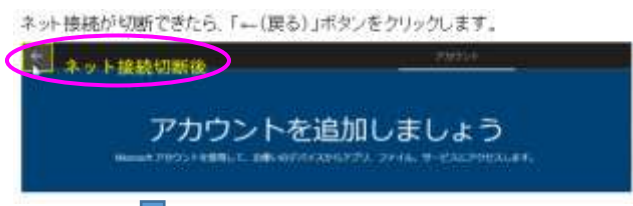

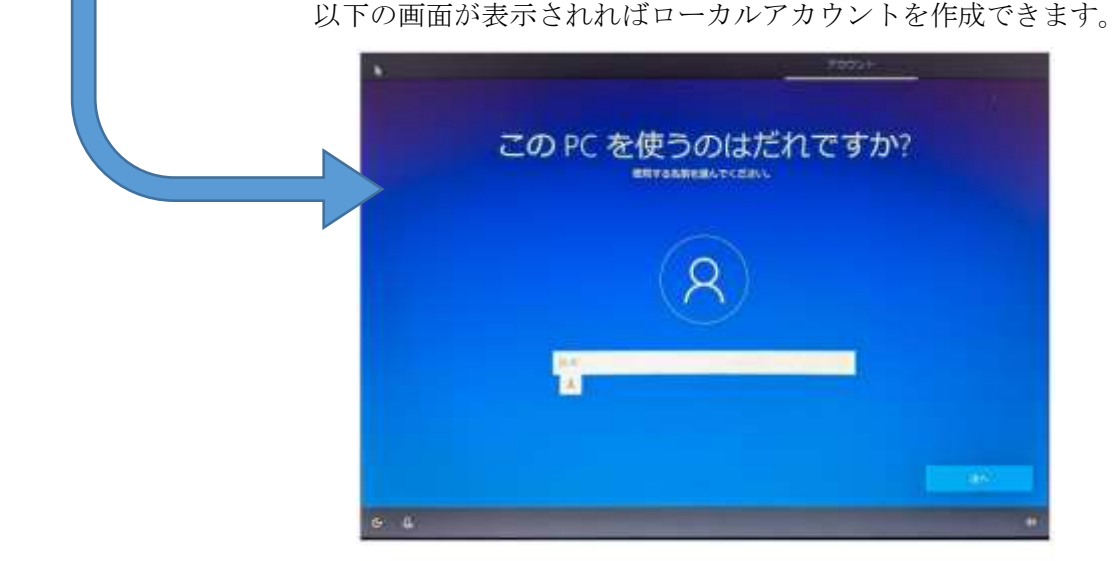

この画面が表示されれば成功。このままローカルアカウントを作成できます

※これ以降の、ローカルアカウントでの Windows へのサインインの操作方法は、

<https://office-hack.com/windows/windows10-initial-setting/> も参考にして下さい

```
方法 2
```
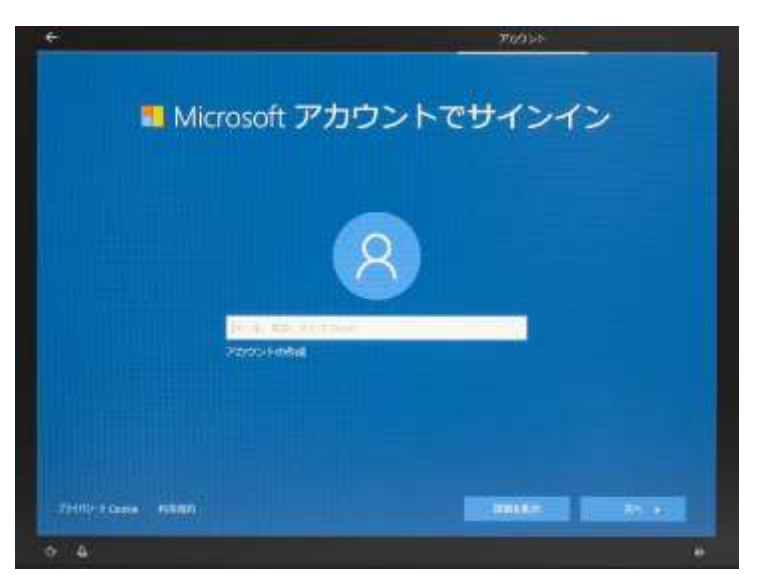

上記の画面で、

1) ネットワークに接続し、Microsoft アカウント入力画面で存在する Microsoft アカウン トのパスワードを複数回間違える

または、

2) ネットワークに接続し、Microsoft アカウント入力画面で test と入力しパスワードを間違える

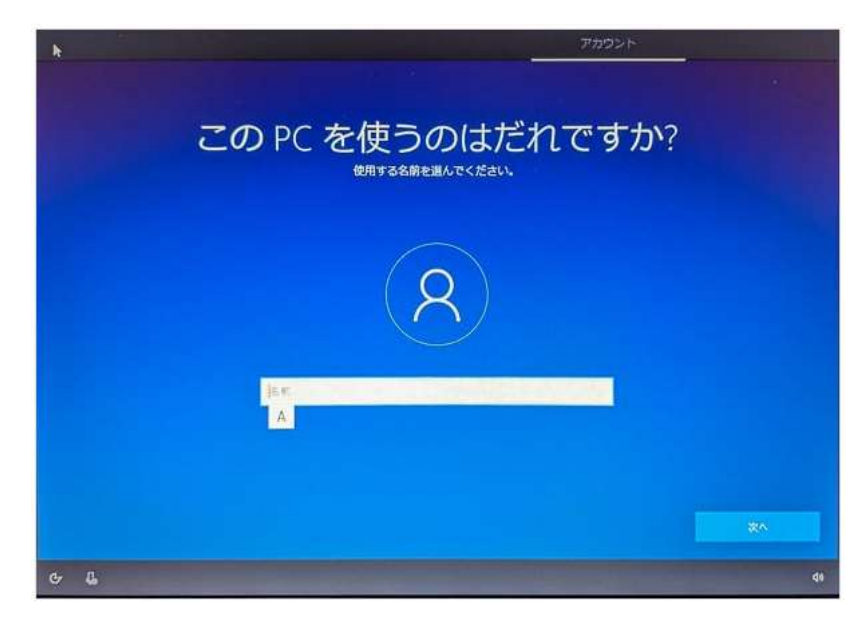

以下の画面が表示されればローカルアカウントを作成できます。

この画面が表示されれば成功。このままローカルアカウントを作成できます

※これ以降の、ローカルアカウントでの Windows へのサインインの操作方法は、

<https://office-hack.com/windows/windows10-initial-setting/> も参考にして下さい

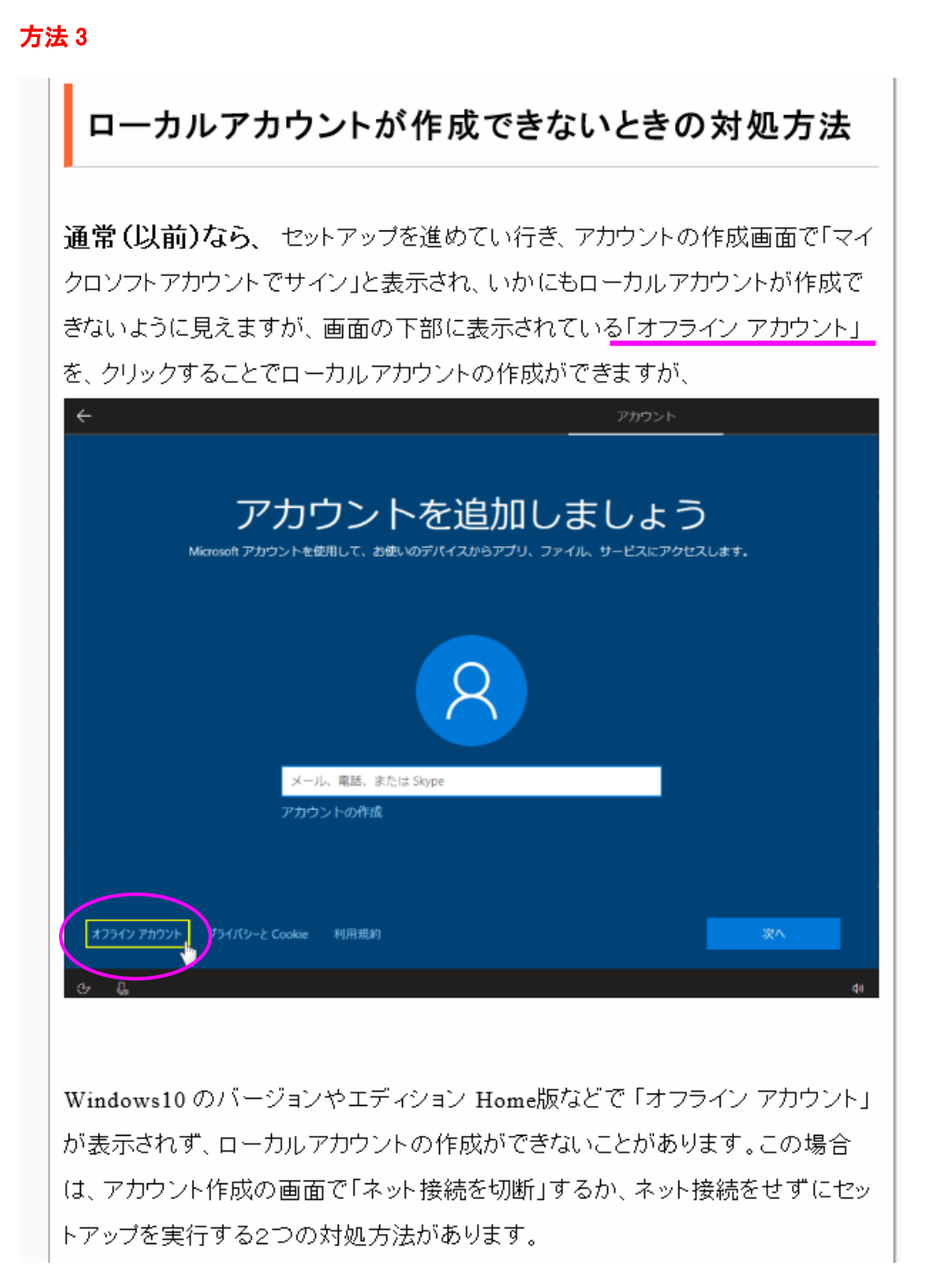

※これ以降の、ローカルアカウントでの Windows へのサインインの操作方法は、 <https://office-hack.com/windows/windows10-initial-setting/> も参考にして下さい

## 方法 4

前例のいずれの方法でも実施できなかったときは、以下の方法でローカルアカウントに必ず切替できます。

Microsoft アカウントでインストール後、ローカルアカウントに切り替える (スタート⇒設定⇒アカウント⇒ローカルアカウントでのサインインに切り替える)